### Cliquez sur **Mediacentre** pour faire apparaitre les manuels numériques :

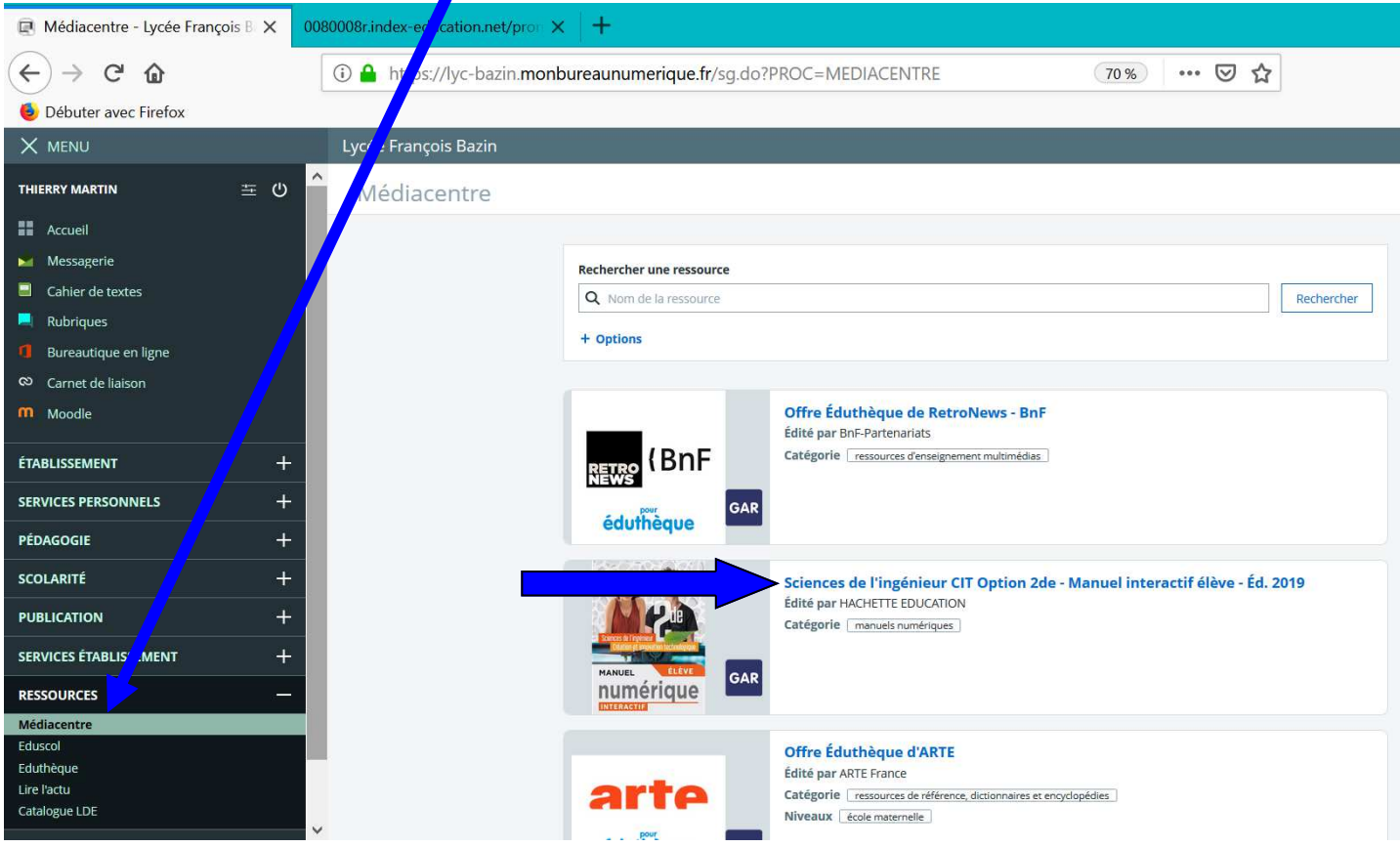

#### Cliquez sur le manuel HACHETTE que vous souhaitez consulter pour le faire apparaitre

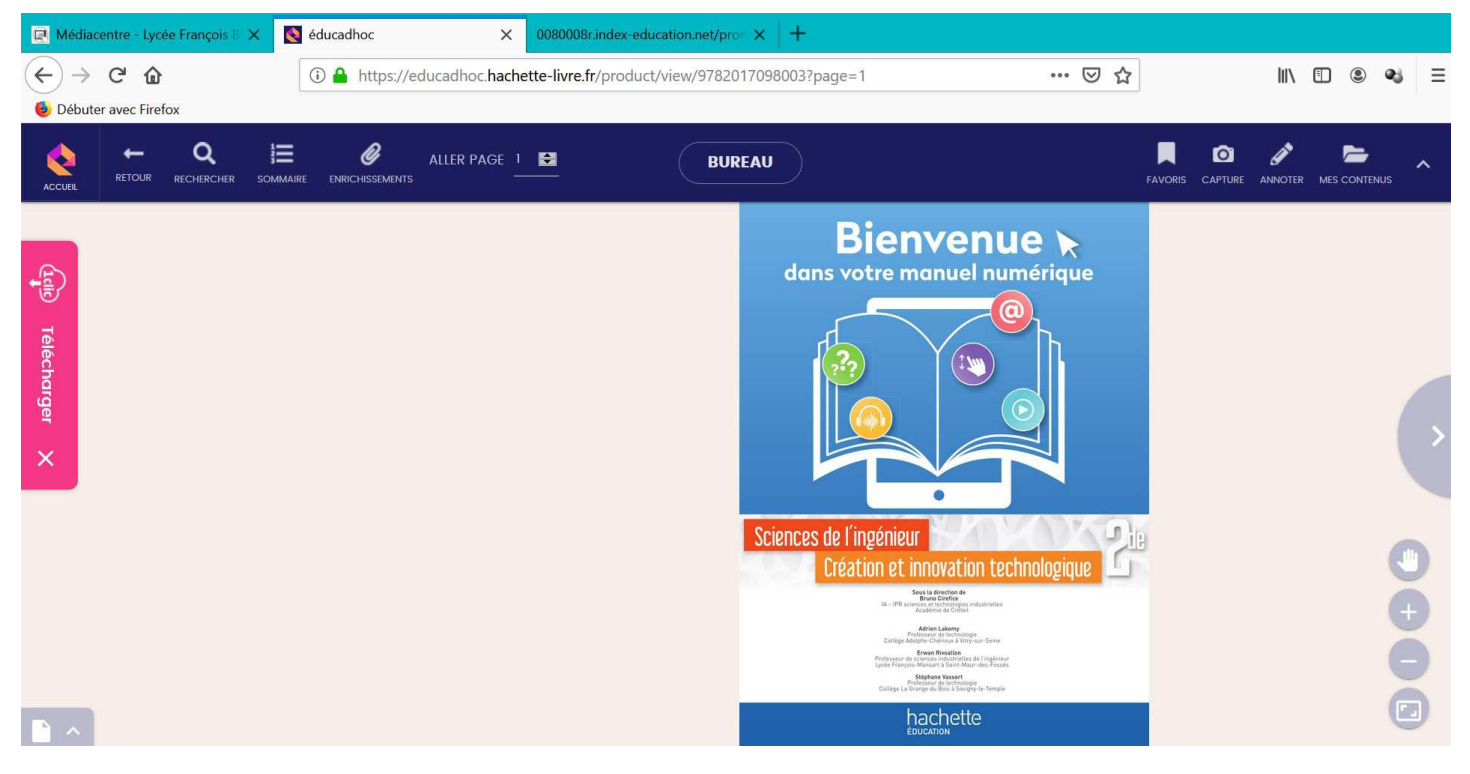

# Cette consultation ne peut se faire que si vous êtes connecté. Vous pouvez également télécharger le manuel pour pouvoir le consulter hors ligne

#### Cliquez sur **Télécharger** pour charger le manuel

Si vous avez déjà téléchargé l'application, cliquer sur **JE ME CONNECTE A l'APPLICA-TION EDUCADHOC** 

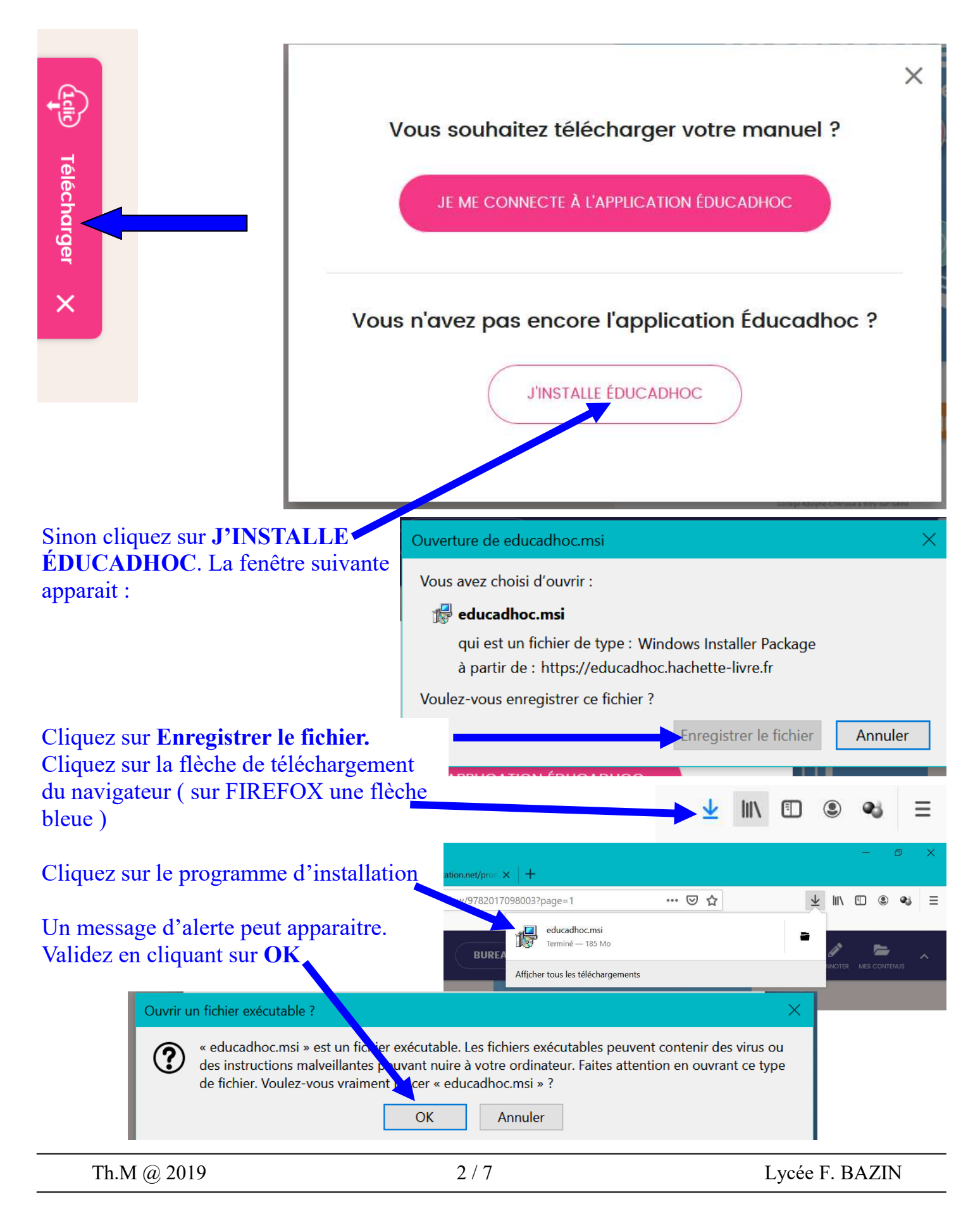

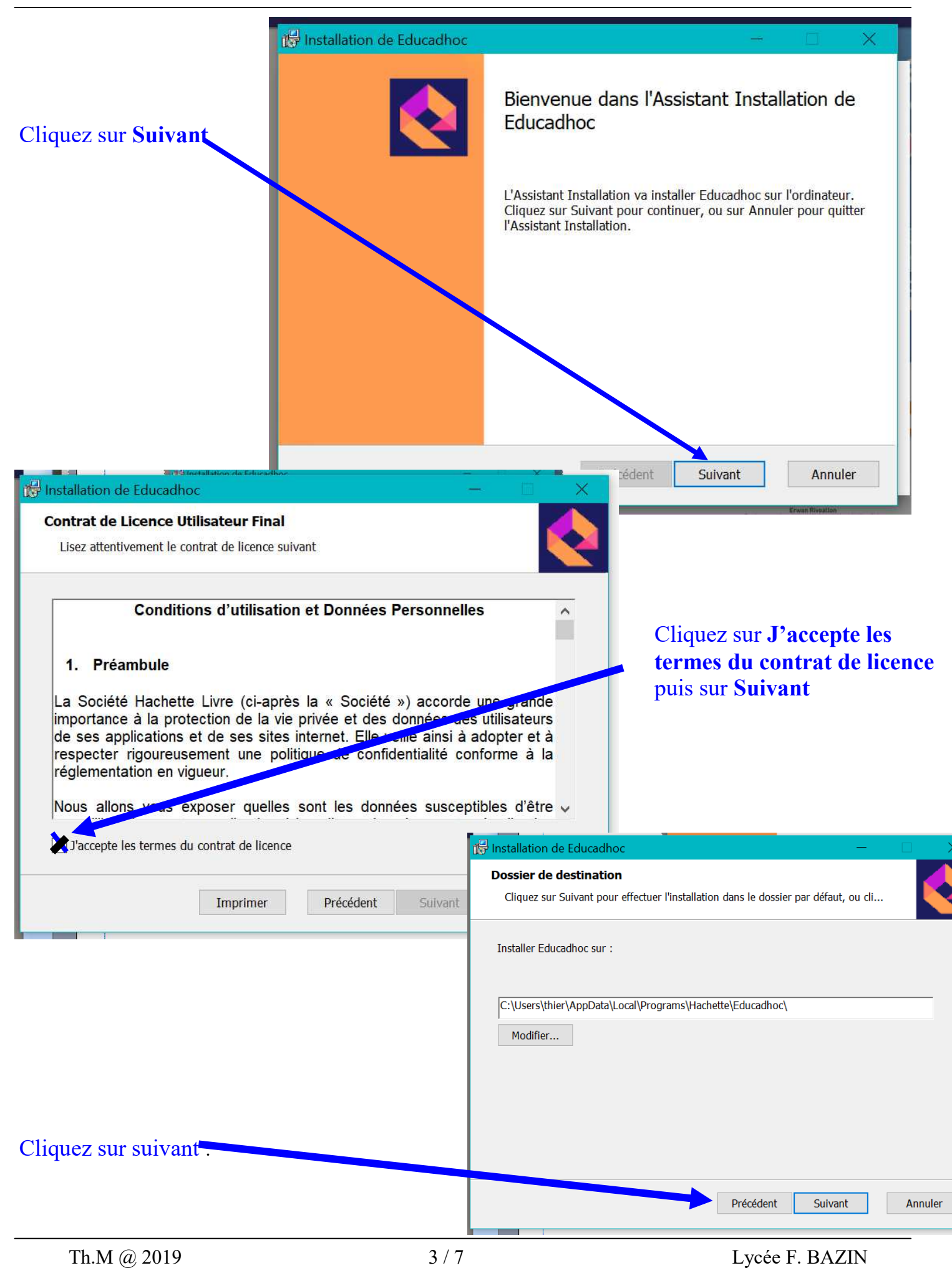

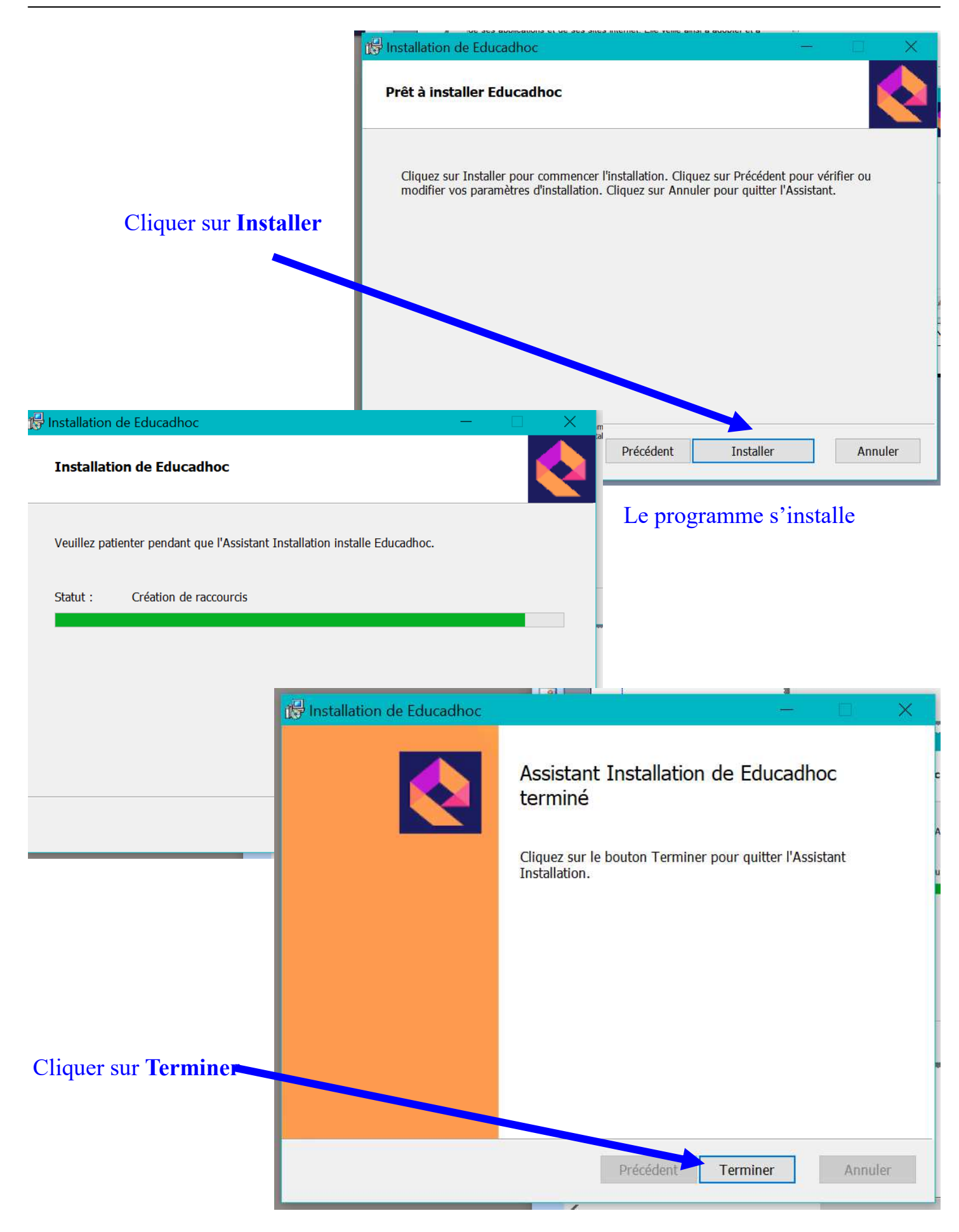

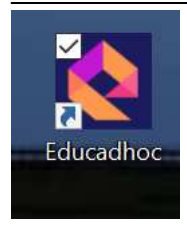

# **Ne pas cliquer sur l'application EDUCADHOC tout de suite mais revenir sur l'ENT**

Revenir sur l'ENT et cliquez sur le manuel pour l'ouvrir de nouveau

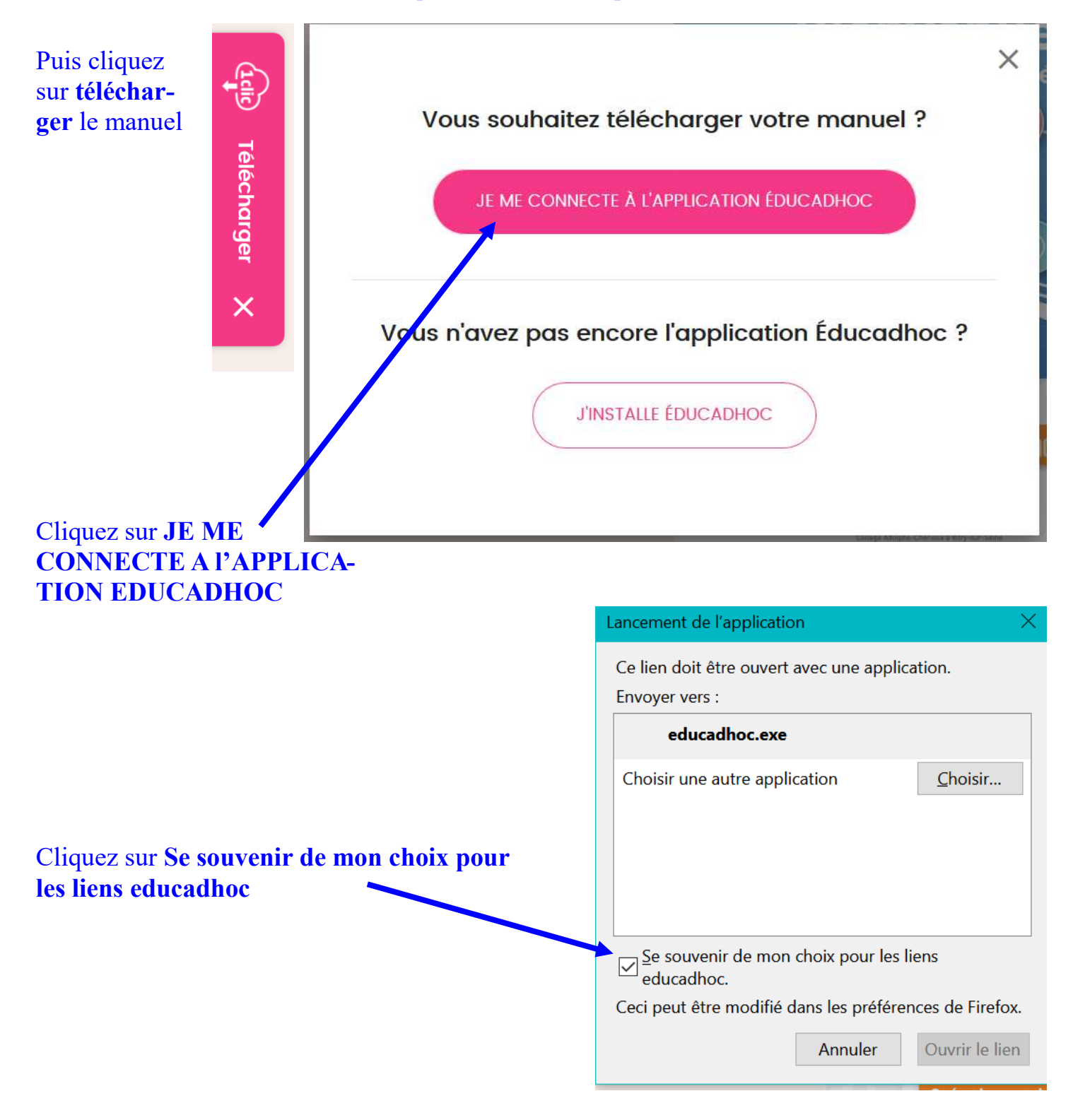

# La fenêtre suivante apparaît. Cliquez dans la fenêtre **TÉLÉCHARGER MON MANUEL** sur **INSTALLER**

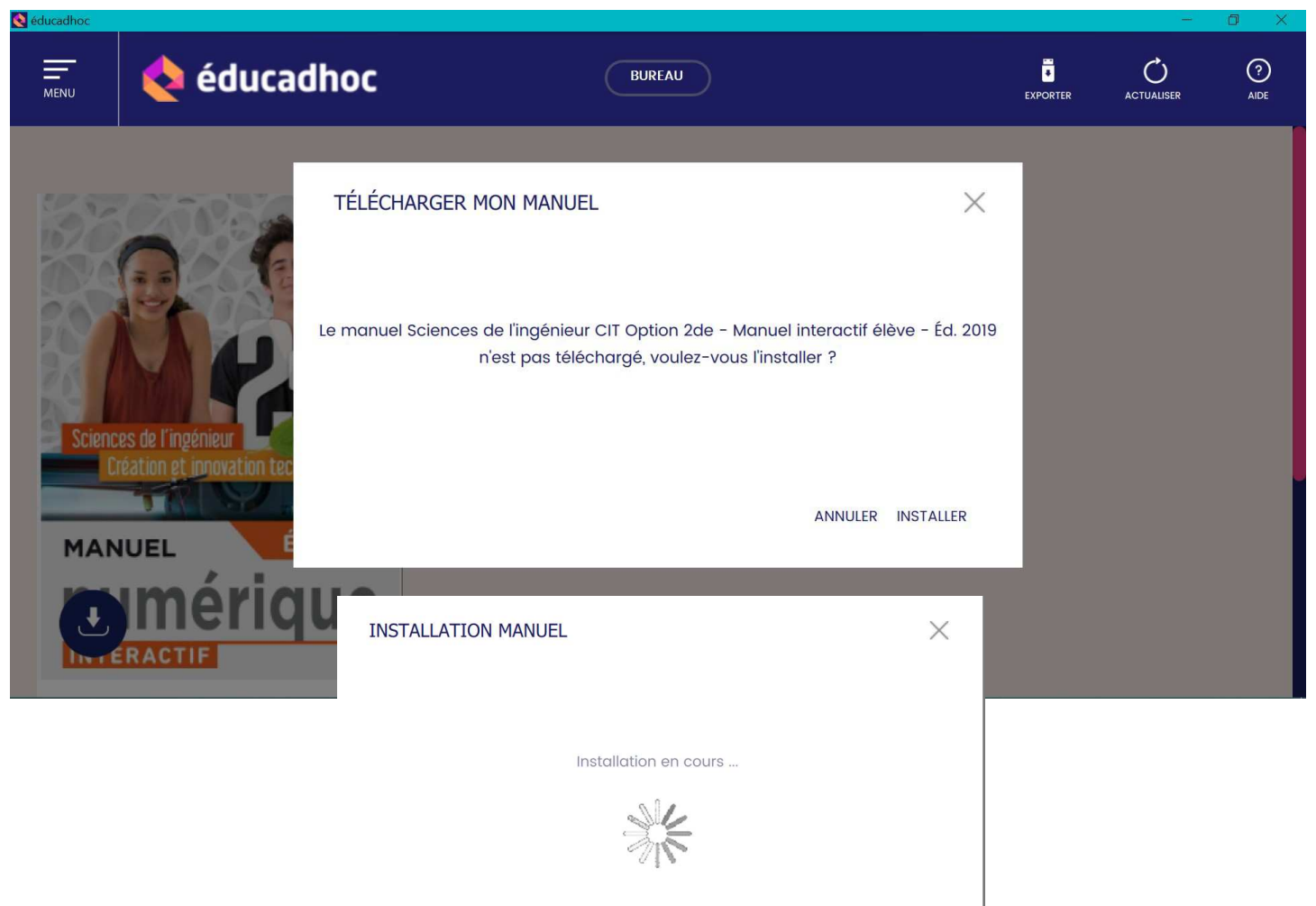

#### Quelques minutes plus tard vous avez accès à votre manuel

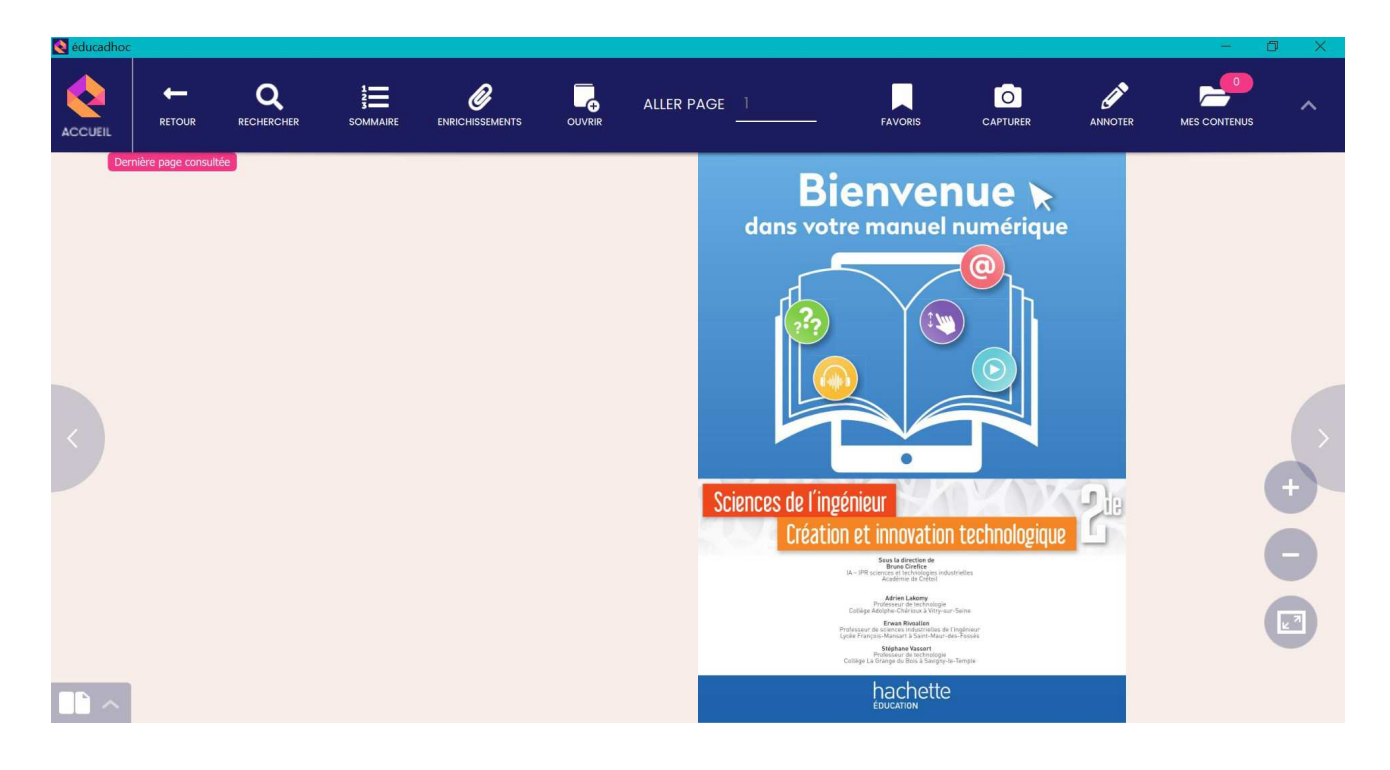

# La consultation est possible page par page ou par chapitre

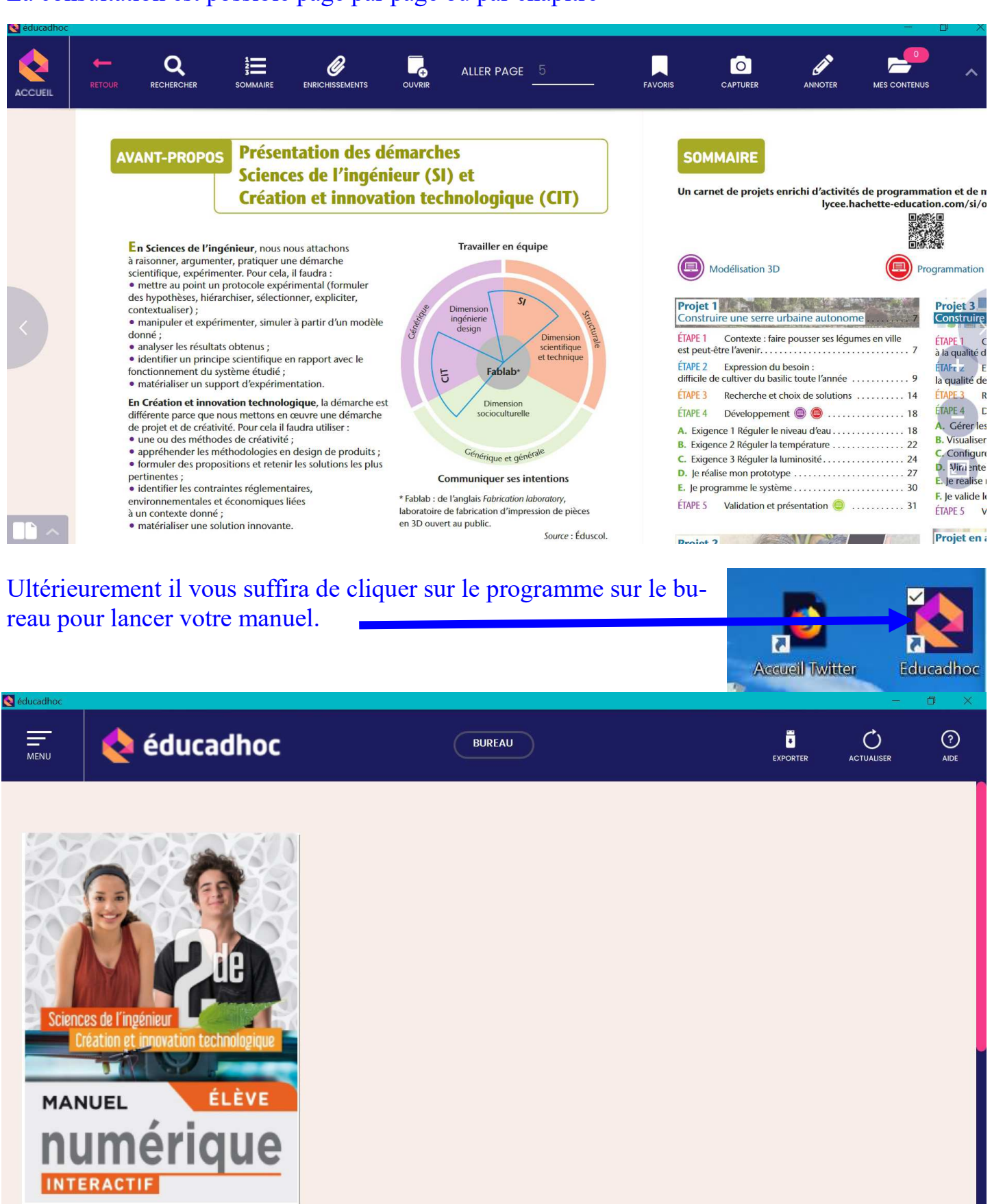

### Dans cette fenêtre, vous aurez tous vos manuels gérés par **EDUCADHOC**